**Speedy360 Laser Cutter Quick Reference guide**

**Part 1: Designing\_ 2 Part 2: Cutting \_3**

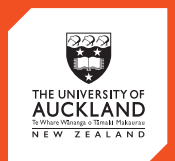

**CENTRE** for<br>**INNOVATION** and **ENTREPRENEURSHIP** 

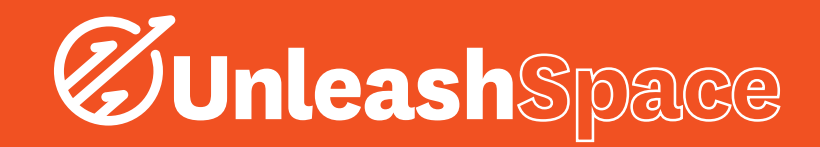

# 1. Part 1: Designing

### Open Adobe Illustrator CC and create a new document (Under File > New or press 'Ctrl + N'), ensuring the following settings:

- i. A size slightly bigger than the object you are intending to make.
- ii. A maximum size of 813 mm for the Width and 508 mm for the height.
- iii. 'RGB Color' selected for the Color Mode

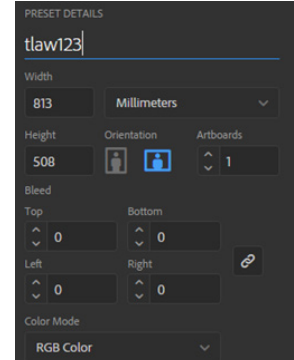

*Figure 1: Preset Details with Maximum Dimensions & RGB Colour Mode Selected*

# Draw and import your design into Illustrator CC:

This guide covers a few basic image manipulation techniques, but is no means comprehensive. Practice combining these techniques and manipulating vectors to achieve unique results!

#### For an image, or Raster

- i. Find a .jpg image or known as a 'Raster' image that is largely black and white
- ii. Under the 'Object' menu, select 'Image Trace' > 'Make and Expand'
- iii. Select 'Ctrl + Shift + G' to ungroup lines
- iv. Select all lines you want in your design and drag them into your template.

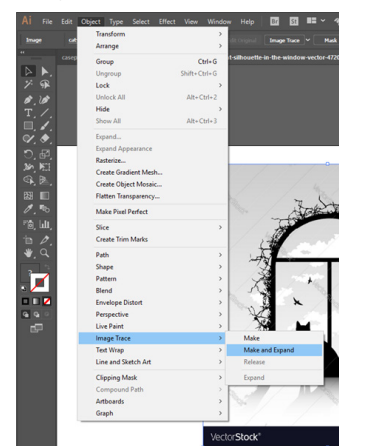

*Figure 2: The drop down menu which contains the 'Make and Expand' Command*

### Advanced

If you want to Cut, Etch and Engrave in the same image

- i. Right click on your image and select 'Isolate Compound Path'
- ii. Select individual lines and change to either red or blue depending on your intended effect.
- iii. In Figure 3 below, the windows will be etched and the cat and frame engraved

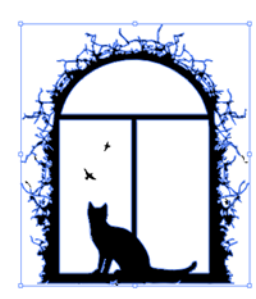

*Figure 3: RGB Blue lines will be etched & Black lines will be engraved*

iv. In Figure 4 below, the windows will be cut out and the cat and frame will be engraved

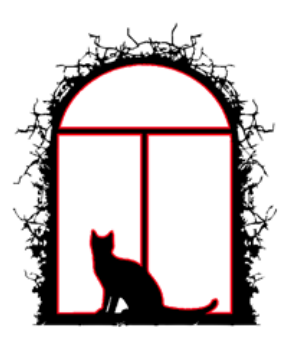

*Figure 4: RGB Red lines will be cut & Black lines will be engraved*

v. If it only selects grey when trying to change the colour, click on the 'Artist's Palate' in the top right corner, click the menu and select 'RGB'

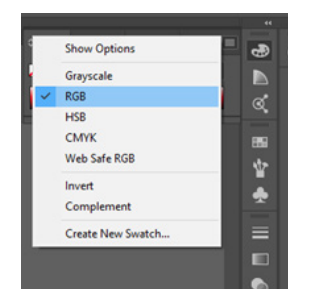

*Figure 5: Artist's Palate Drop down box with RGB Selected*

Repeat this process with different patterns and apply them to your design

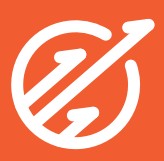

# Text Manipulation

- i. Select the 'Type Tool' from the left hand menu and click anywhere on your design. Type in your desired text.
- ii. Select the arrow (Selection Tool) in the top left of the left hand menu
- iii. Click on your text
- iv. Click 'Object' from the Menu Bar and select 'Expand'
- v. Your text is now a vector with changeable infill and stroke.

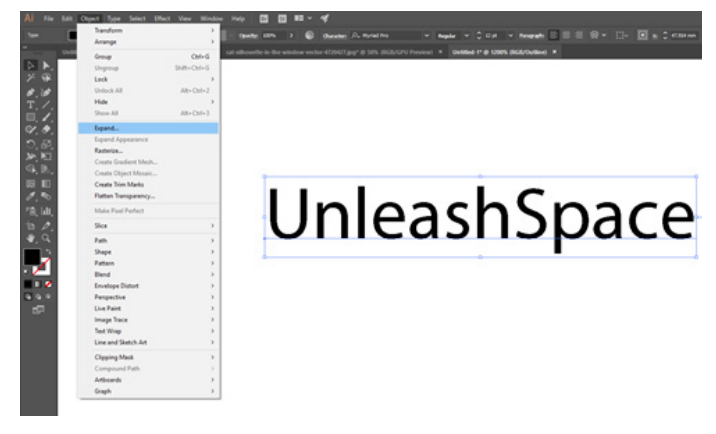

*Figure 6: Text selected and 'Expand' option highlighted under the 'Object' tab*

This image is now perfect for laser cutting, as we can adjust the infill and stroke to cut, etch and engrave individually using the RGB Scale shown below:

# i. Black for Engraving

- a. No stroke
- b. Fill Colour = RGB Black
	- i. i.e.  $Red = 0$ , Green = 0, Blue = 0

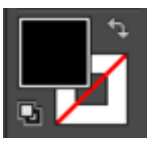

*Figure 7: Black Infill for Engraving*

# ii. Blue for Etching

- a. No fill
	- b. Stroke Width  $= 0.001$  mm
	- c. Stroke Colour = RGB Blue
		- i. i.e. Red =  $\circ$ . Green =  $\circ$ . Blue = 255

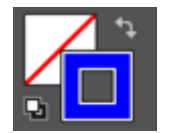

*Figure 8: RGB Blue with No Infill for Etching*

# iii. Red for Cutting

- a. No fill
- b. Stroke Width =  $0.001$  mm
	- c. Stroke Colour = RGB Red
		- i. i.e. Red =  $255$ , Green =  $\circ$ , Blue =  $\circ$

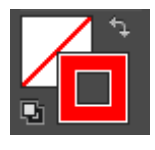

*Figure 9: RGB Red with No Infill for Cutting*

# 2. Part 2: Cutting

- i. Print your file, and select the Trotec Printer. After selecting Print, Trotec's JobMate software should start automatically
- ii. Drag your file from the right hand File Bar onto the work surface
- iii. Press the eye icon on the top menu to see your red, blue and black lines
- iv. Select your Material type in the drop down menu (see Figure 10 below)

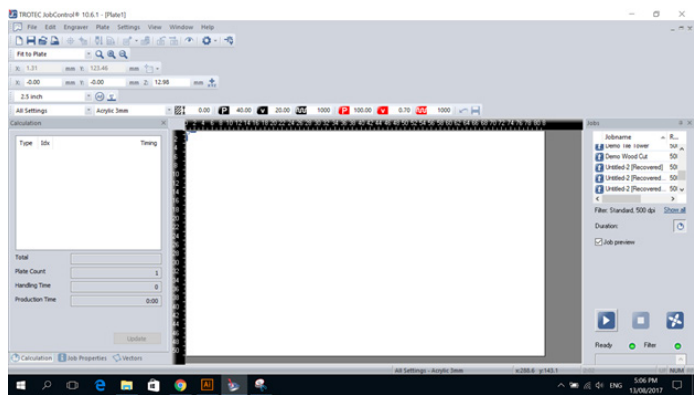

*Figure 10: Trotec JobMate Software with Eye Icon, Material Drop down menu and File Bar circled* 

- v. Select the job in the workspace, then press update on the left hand side to see if the cut time looks about right for the size of the job
- vi. Focus the laser in the Trotec Laser Cutter by hanging the metal spacer off the side of the laser, then moving the bed up until it turns off. (Always have a Creative Technologist Supervise you)
- vii. Press play in the bottom right corner
- viii.Wait for your object to be made.

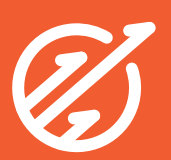